# **STUDENT MANUAL FOR ACADEMIC EVALUATION SYSTEM**

Follow the steps given below to login to the Academic Evaluation System and view all the relevant evaluation details.

**Step 01:**

Visit the below URL

<https://gateway.agri.sab.ac.lk/>

## **Step 02:**

Click the **"Menu"** option and select the Academic Evaluation option.

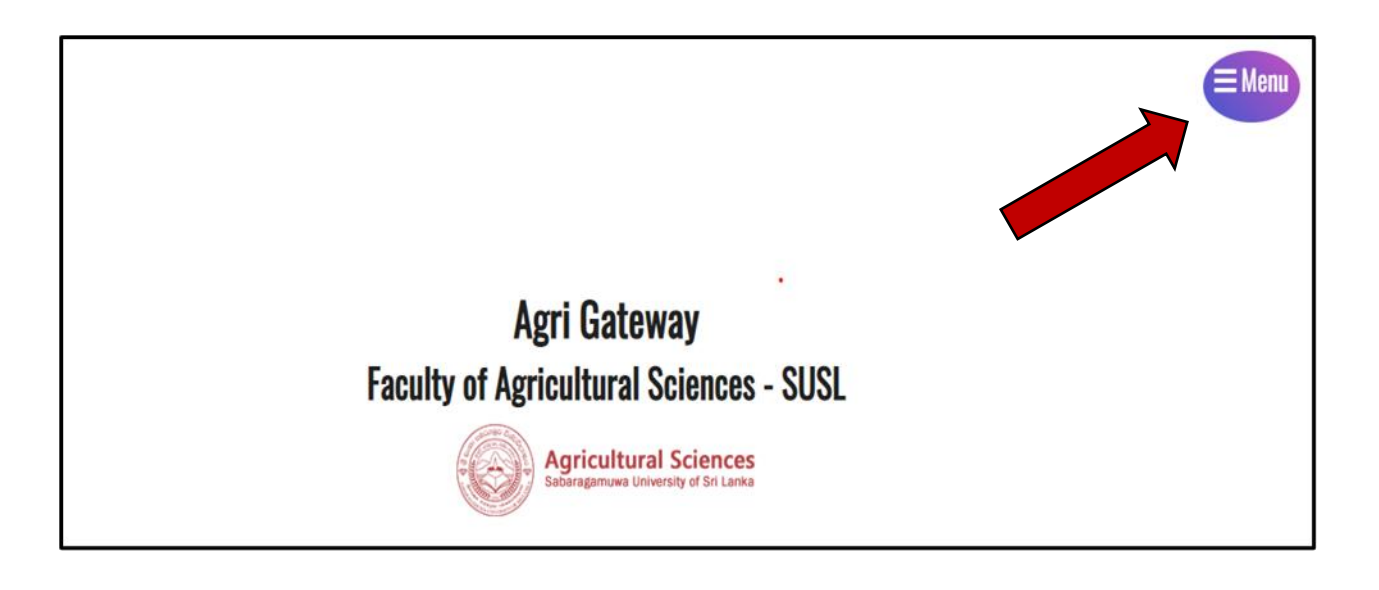

#### **Step 03:**

Then you will see the following interface, and click the "**Academic Evaluation**" option.

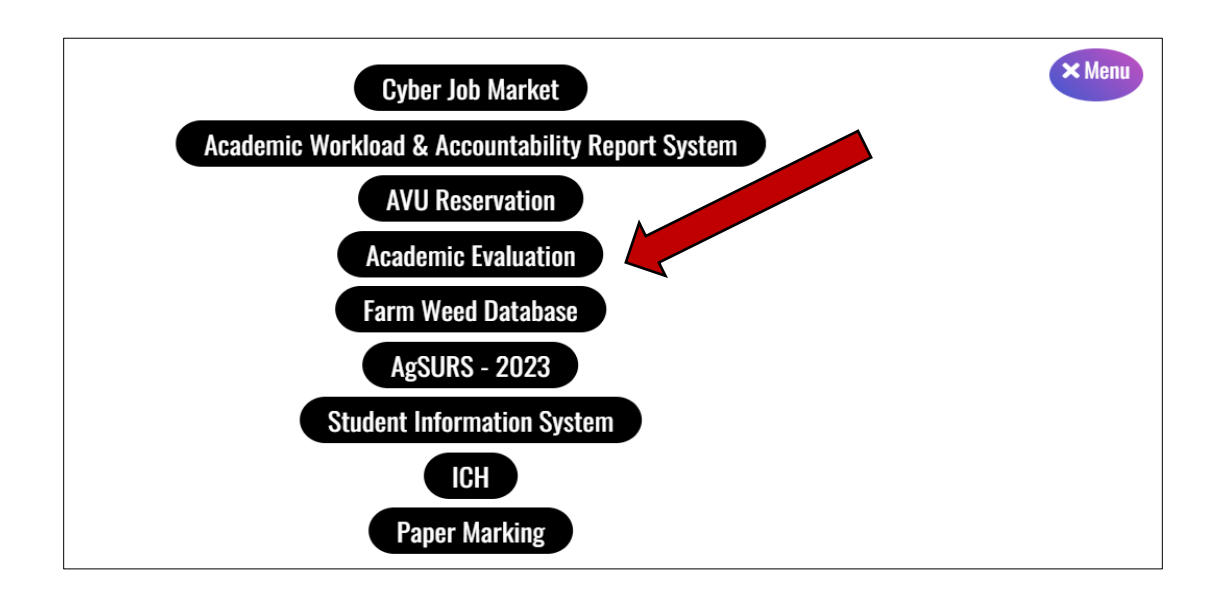

## **YOU HAVE TO COMPLETE TWO TASKS**

## **Task 01**

## **Evaluate your Lecturer**

## **Step 03**

You can click the option **"Click Here"** to fill out the lecturer evaluation forms for the relevant subjects.

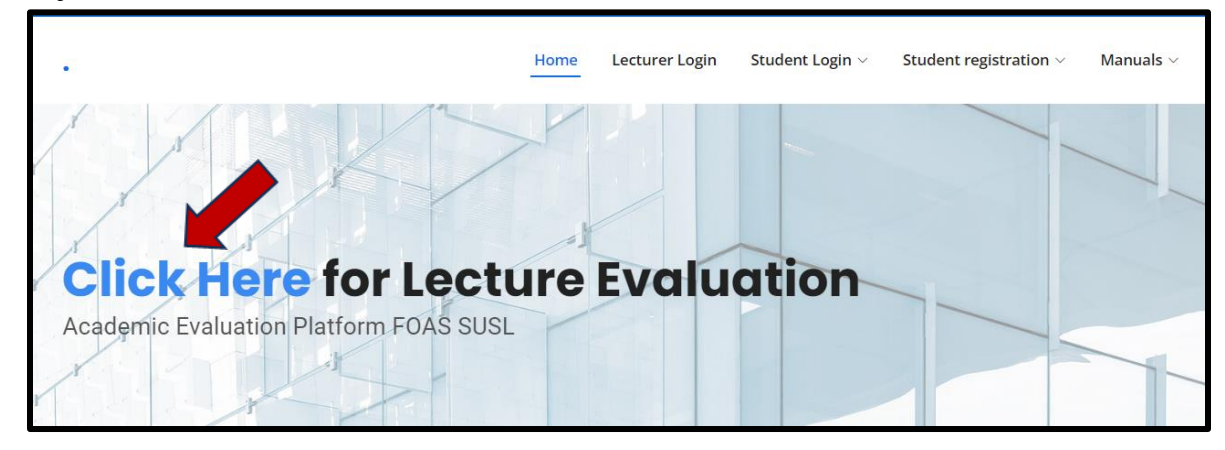

## **Step 04**

Then you will be able to see the below interface. Please complete the required details correctly.

You must complete all steps in order for your submission to be processed. Please click the "**continue"** option after each and every step.

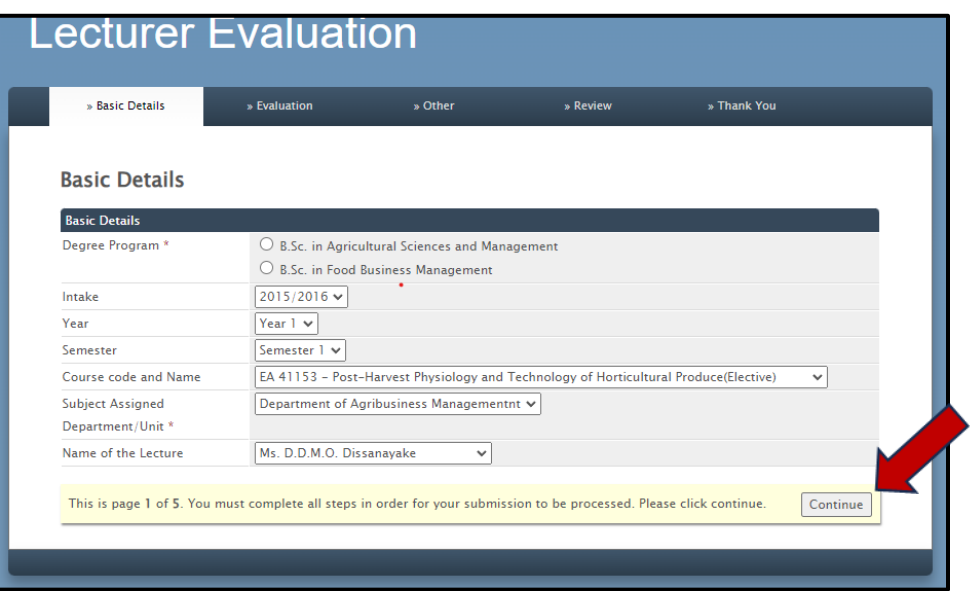

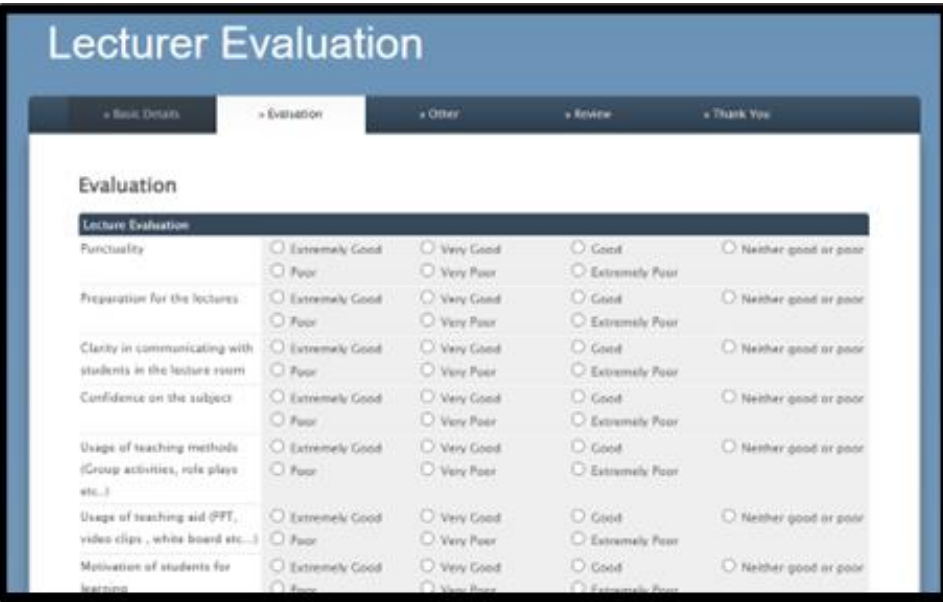

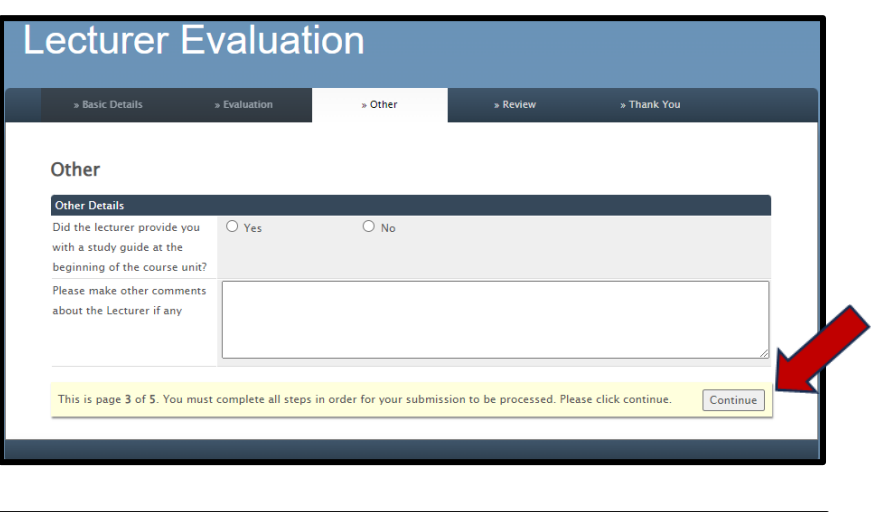

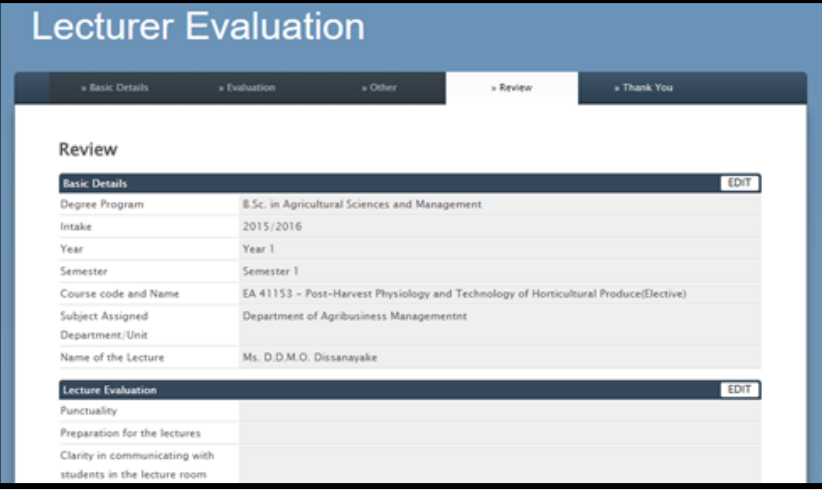

After completing all the steps, you can submit another submission via the **"Click Here"** option as below.

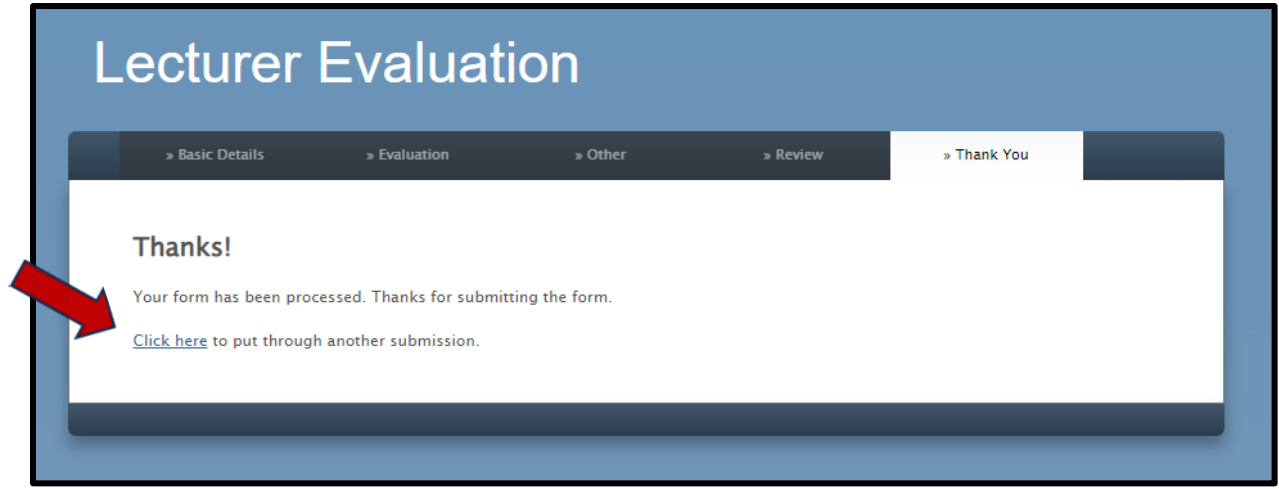

## **Task 02**

#### **Step 05:**

You should follow the below mentioned procedures after completing the lecturer evaluation to complete your process in the system:

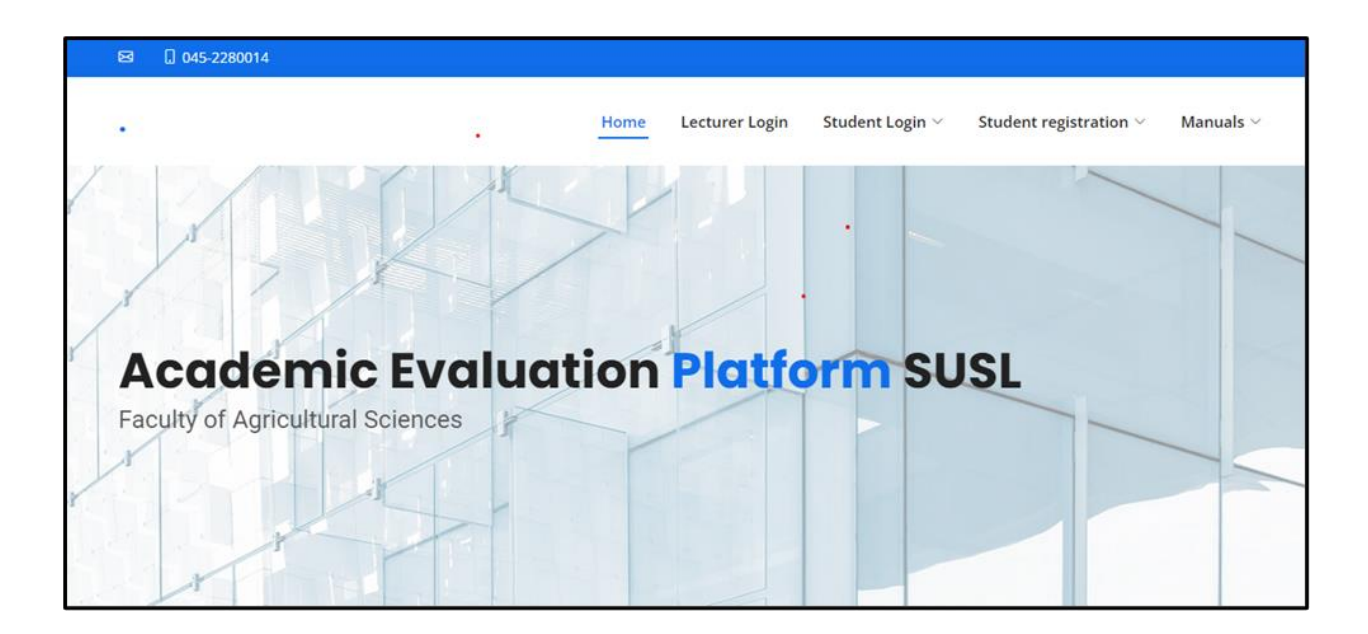

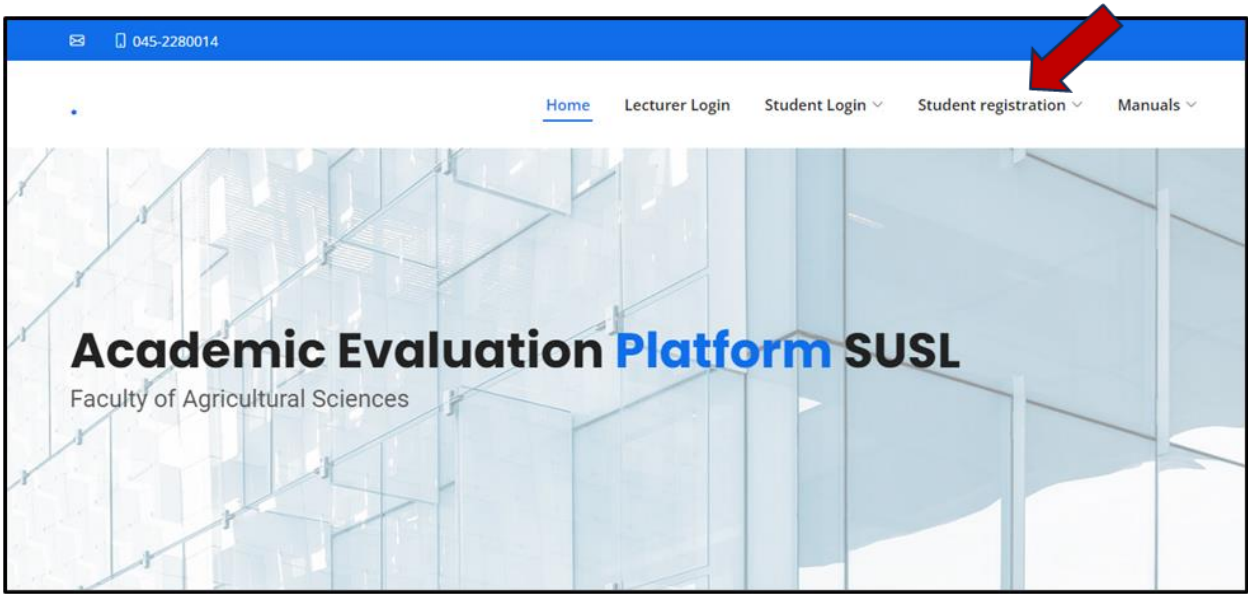

#### **Step 06:**

Then you can register for the system, as shown below.

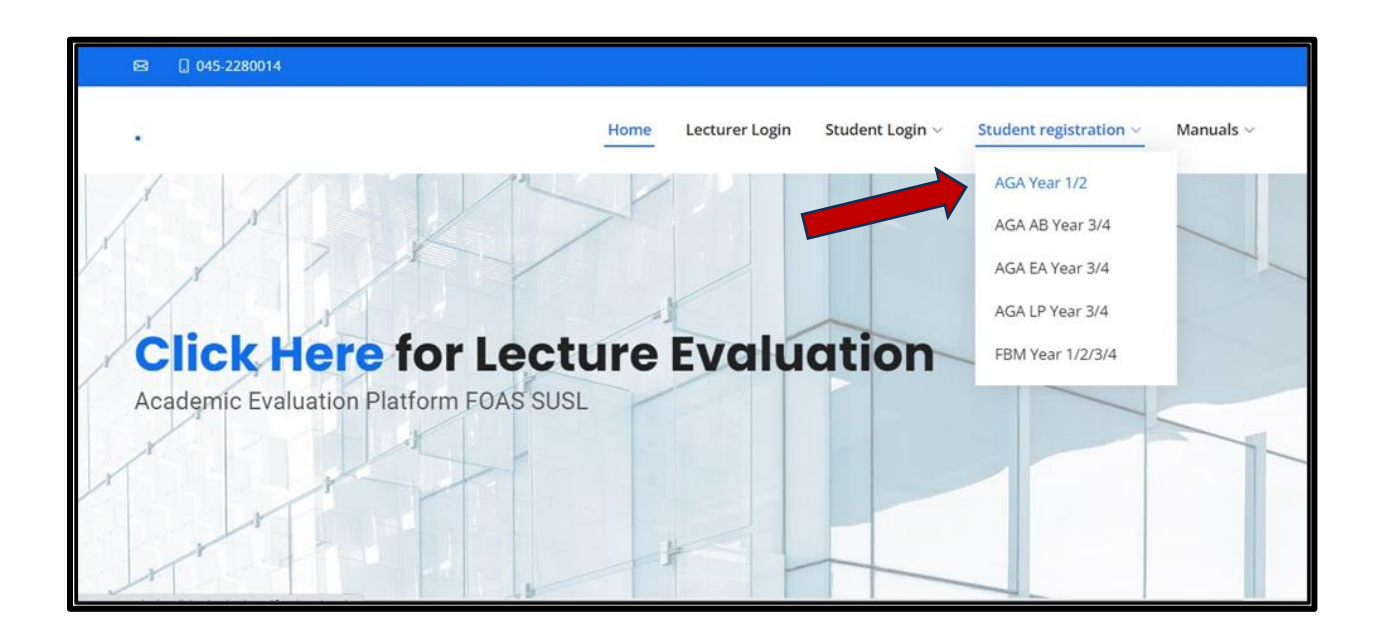

Next, please click the **"continue"** option.

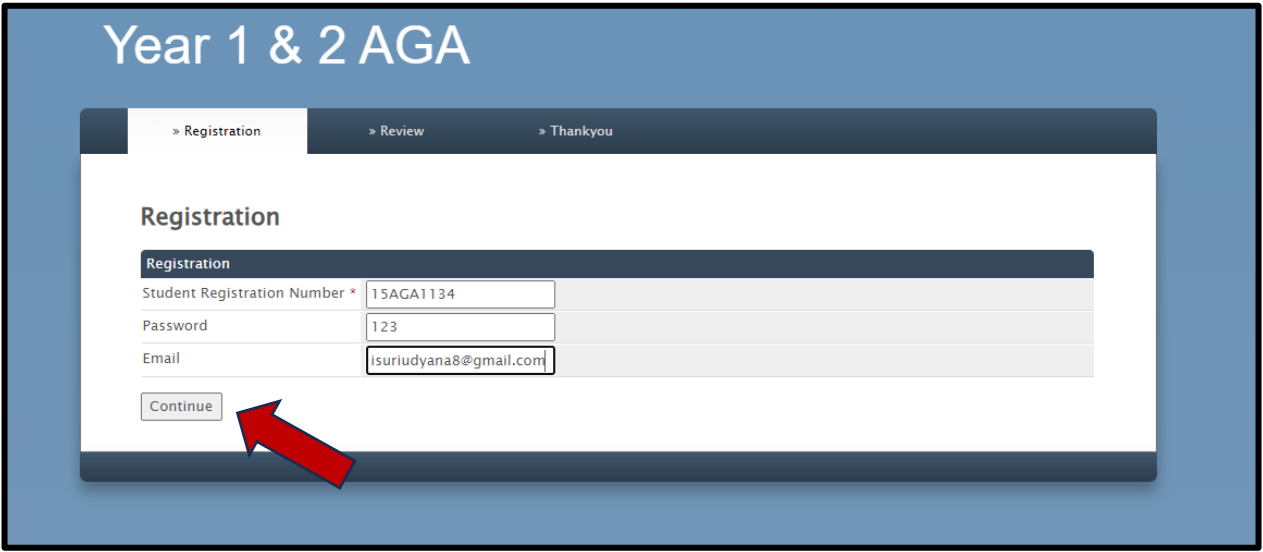

After successful registration, you will be able to see the below interface in the system.

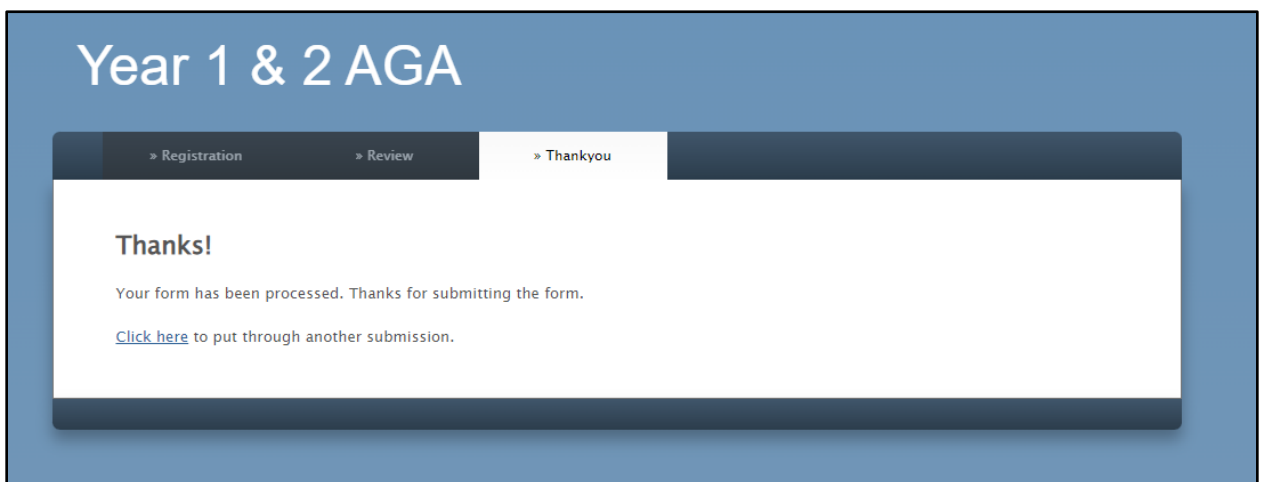

#### **Step 06:**

Then you can log in to the system using the **"Student Login"** option by using the login credentials that you entered when you registered in to the system.

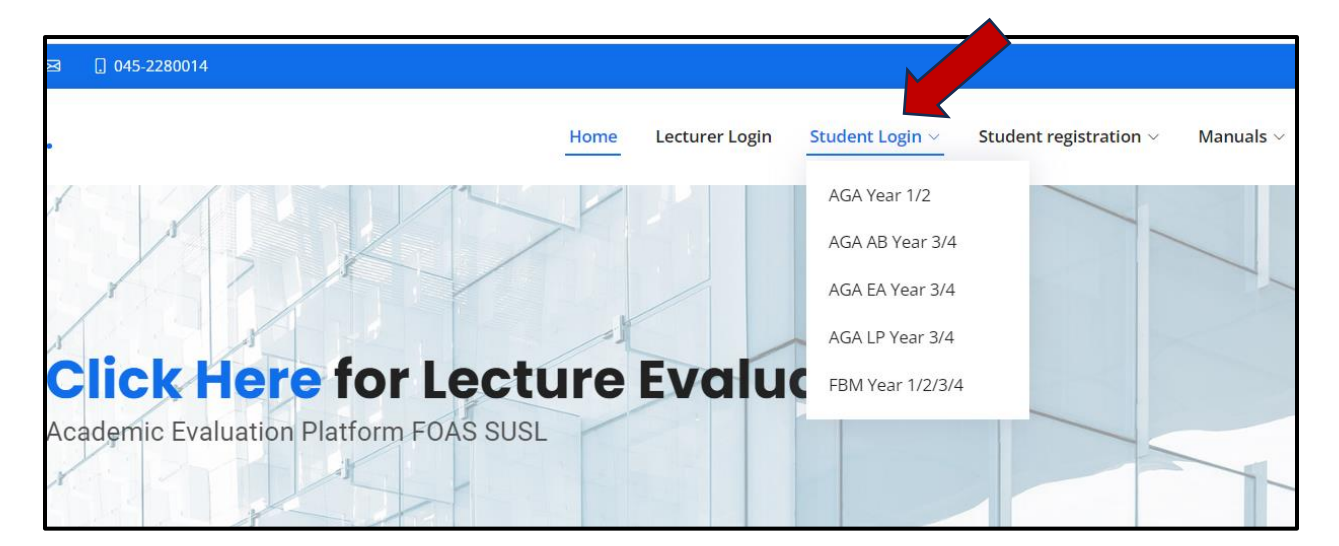

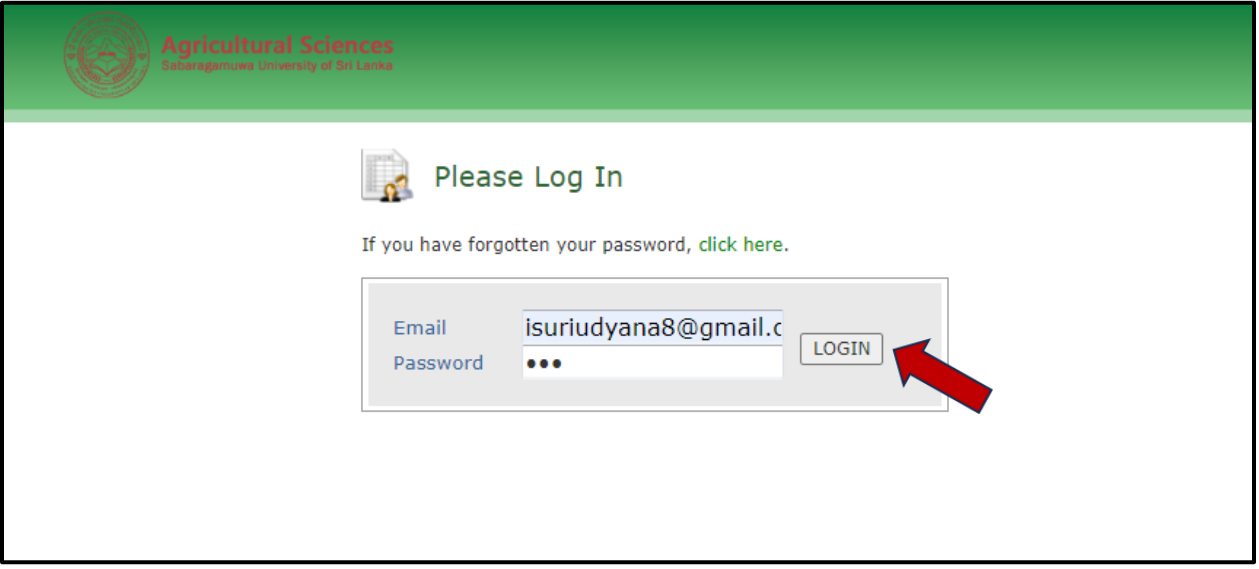

## **Step 06**

Then you can click the **"Edit Submission"** option to complete your evaluation submission for the respective semester by filling out the given form for each course module per lecturer.

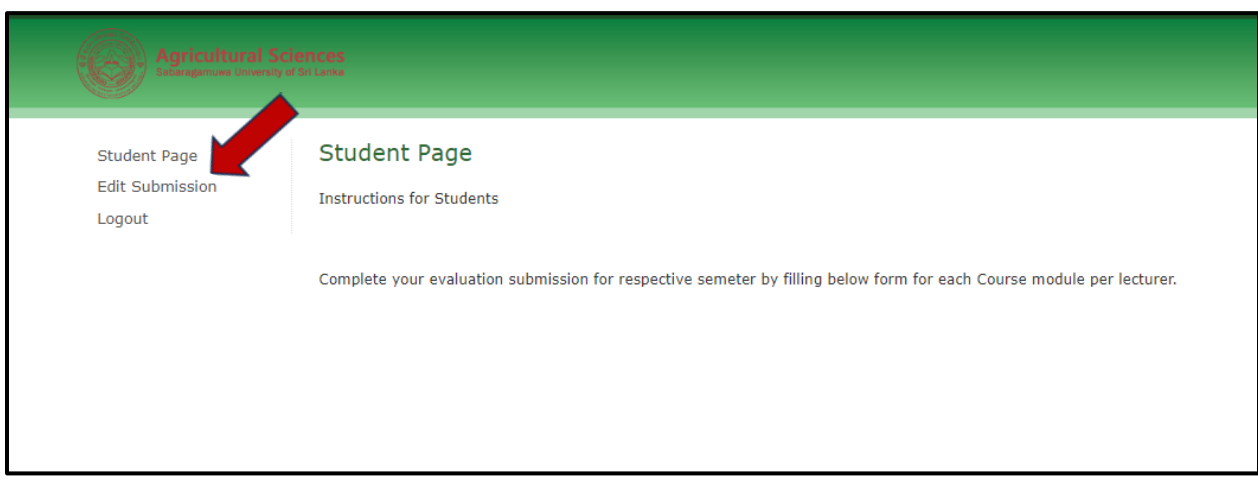

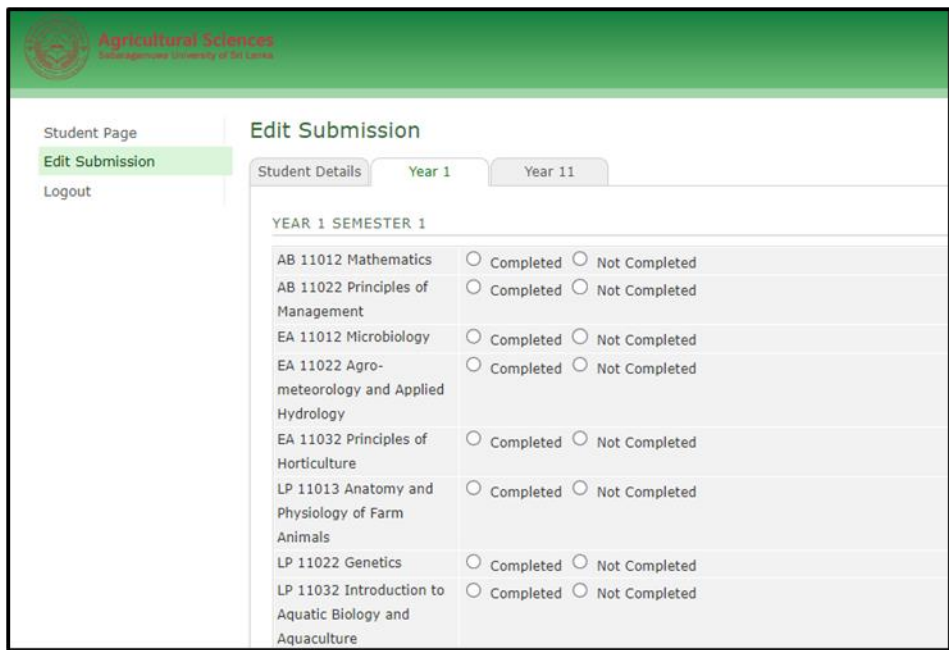

Finally, you should click the **"update"** option to complete your submission.

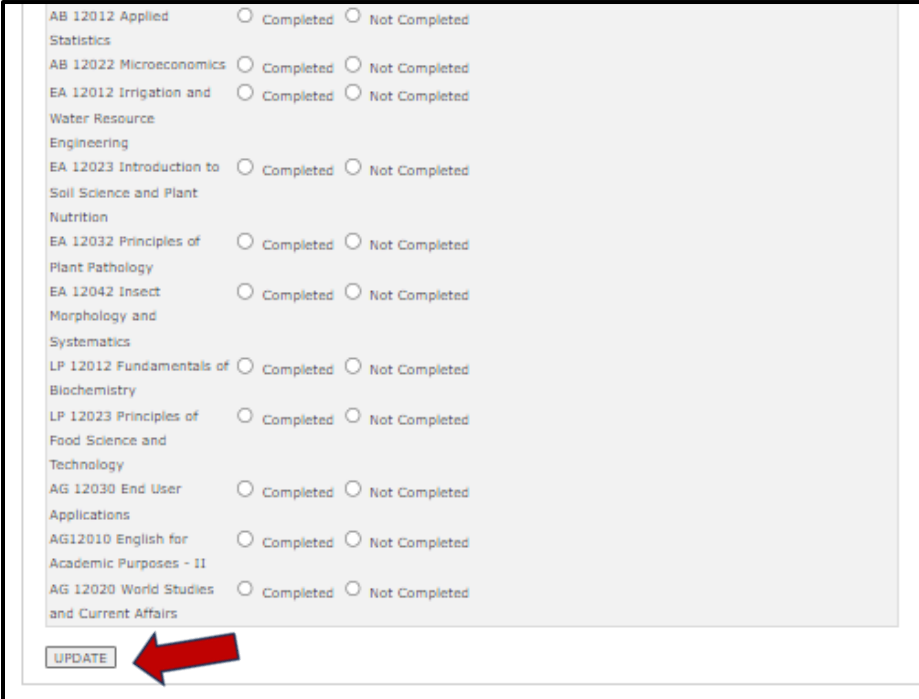